# **RPP GURU PENGGERAK**

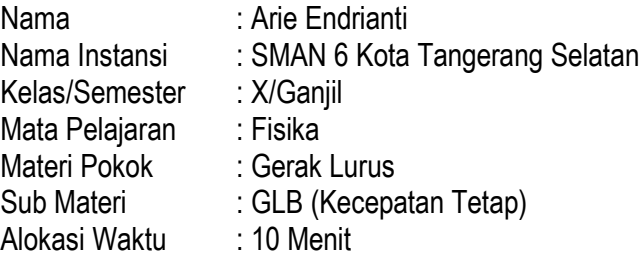

## **A. Tujuan Pembelajaran**

Melalui kegiatan pembelajaran praktikum, diskusi dan presentasi dengan pendekatan Discovery Learning secara luring, peserta didik mampu menganalisis besaran-besaran fisis pada gerak lurus dengan kecepatan konstan dan penerapannya dalam kehidupan sehari-hari dan menyajikan data dan grafik hasil percobaan gerak benda untuk menyelidiki karakteristik gerak lurus dengan kecepatan, untuk meningkatkan keterampilan revolusi 4.0 seperti mengembangkan sikap disiplin, jujur dan bertanggung jawab, kolaborasi.

# **B. Kegiatan Pembelajaran**

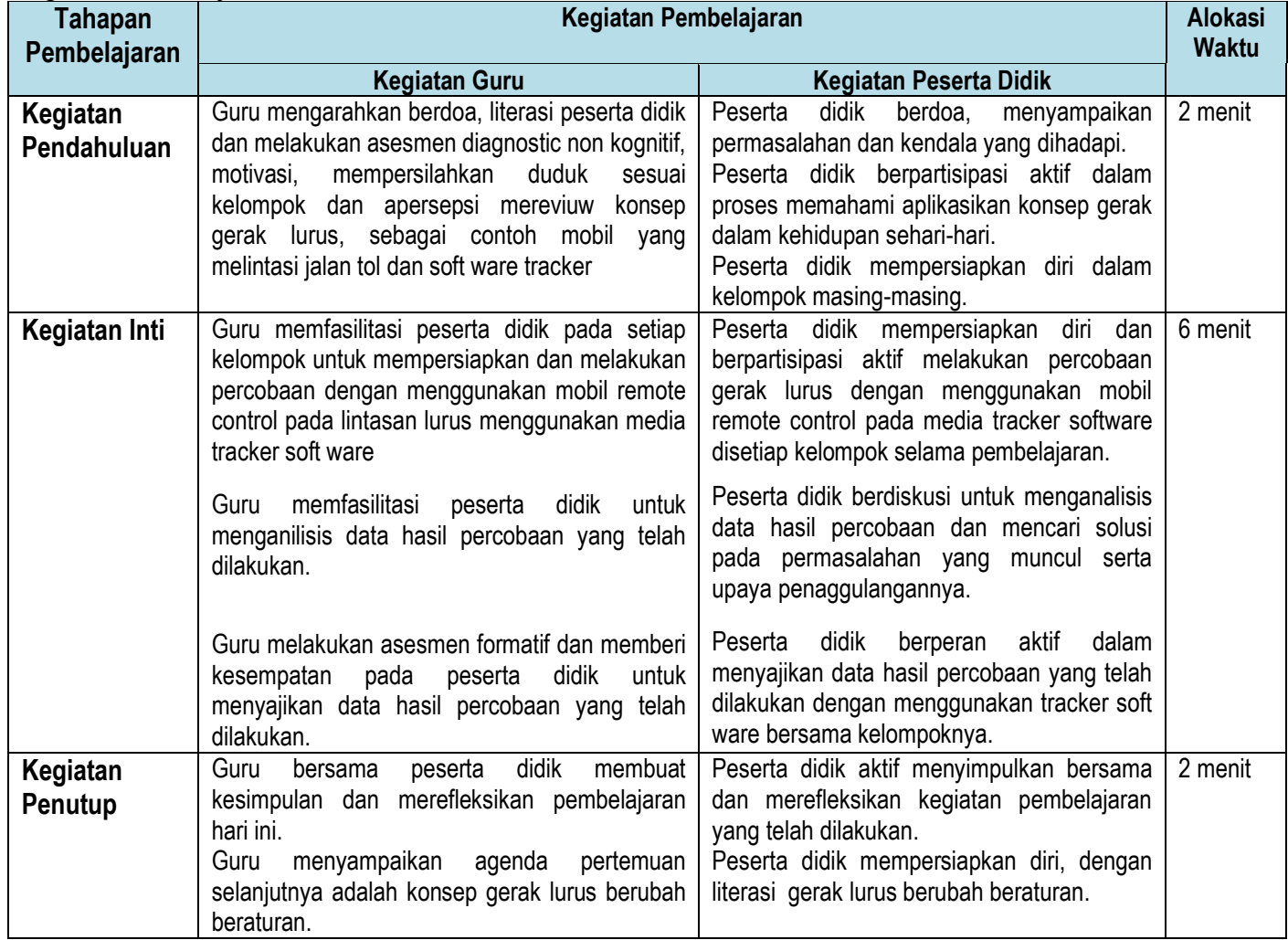

## **C. Penilaian**

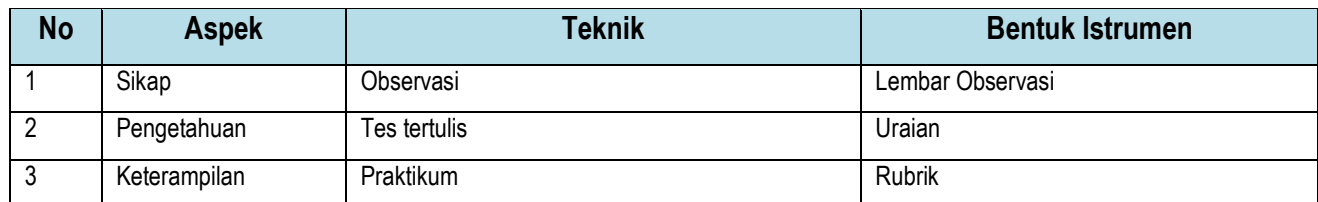

 Tangerang Selatan, Juli 2021 Guru Mata Pelajaran,

Arie Endrianti, M.Pd

# **LEMBAR PENGAMATAN PENILAIAN SIKAP**

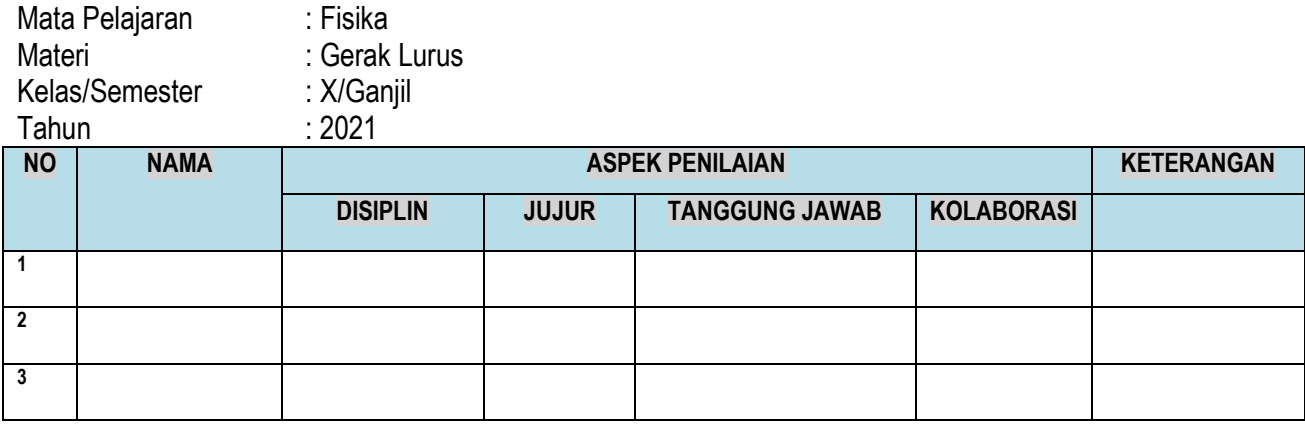

# **Lampiran 2**

# **Rubrik Penilaian Sikap**

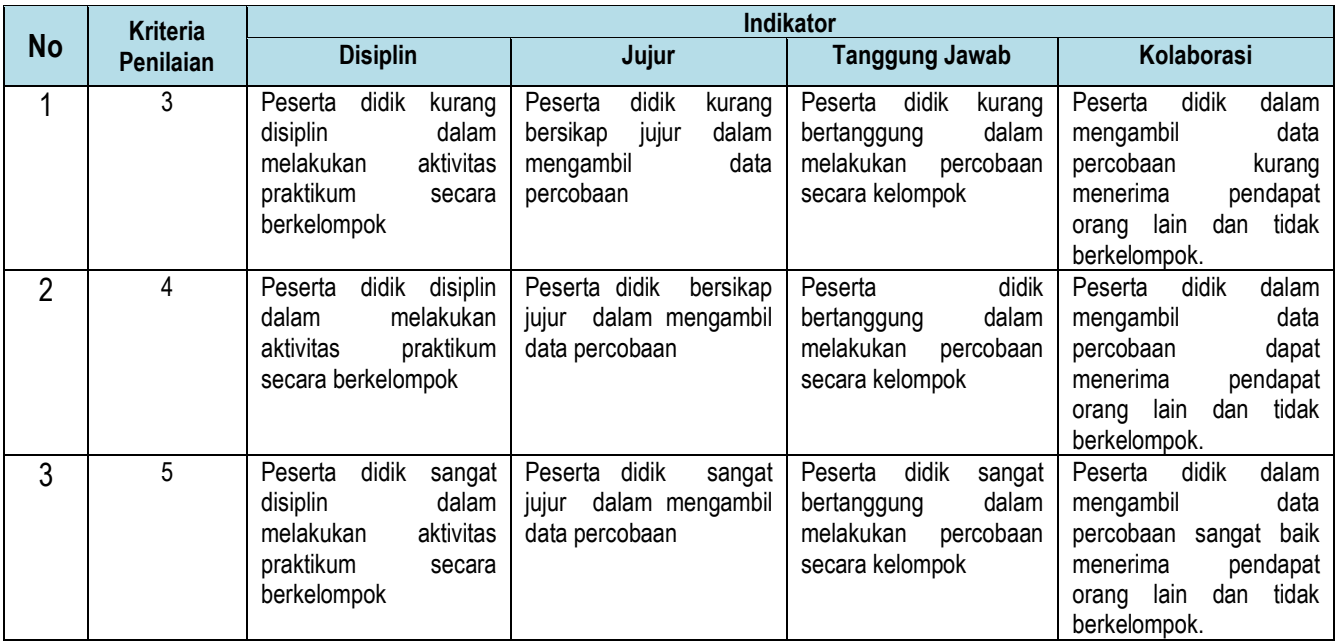

# **PEDOMAN PENSKORAN :**

1. Kolom aspek yang dinilai diisi dengan angka dengan kriteria berikut : 3 = Kurang baik 4 = baik 5 = sangat baik

2. Nilai merupakan jumlah dari tiap-tiap indikator perilaku

3. Rentang nilai 21 sampai 35

4. Keterangan diisi dengan diskripsi sebagai berikut : Nilai 12 – 14 : Kurang baik Nilai 15 – 17 : Baik Nilai 18 – 20 : Sangat baik

# **Lampiran 3**

Tugas gerak lurus beraturan Analisis wacana tersebut selanjutnya jawab pertanyaan berikut :

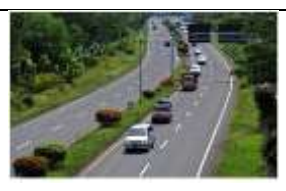

Keluarga Ihfaz di Jakarta berlibur ke Kota Bandung dengan menggunakan kendaran pribadi. Untuk menghindari kemacetan, keluarga Ihfaz berangkat pukul. 06.00 wib dan memilih melewati jalan tol. Jalan yang dilalui tidak selalu lurus, terkadang terdapat tikungan. Pada kondisi tersebut kendaraan Ihfaz memiliki kecepatan tetap yaitu 80 km/jam. Selama perjalanan tidak beristirahat di rest area dan tiba di Bandung pada pukul 09.00 wib.

## **Soal Uraian**

Rudi bekerja di Jakarta, ia mendapat tugas ke Kota Bandung. Kecepatan mobil yang dikendarai Rudi sama dengan kecepatan kendaraan keluarga Ihfaz. Jarak tempuh dari Jakata ke Kota Bandung 120 km. Pukul berapakah Rudi sampai

di kota Bandung

Penyelesaiannya :

Diketahui :

 $v = 80$  km/jam

s = 120 km/jam

# Ditanya : s

Jawaban

- $t = s : v$
- = 120 km : 80 km/jam
- $= 1,5$  jam

## **LEMBAR PENGAMATAN PENILAIAN PRAKTIKUM**

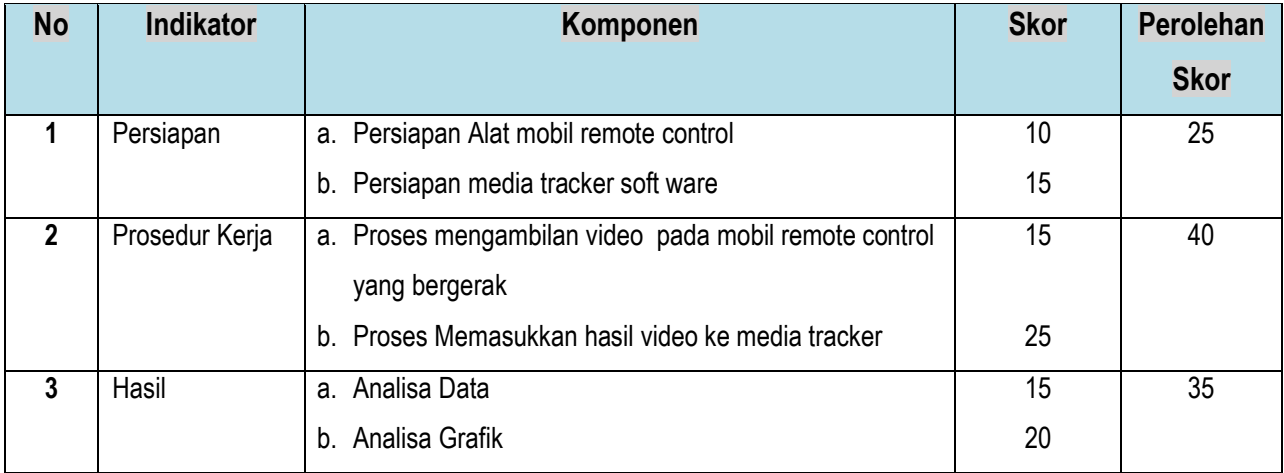

## **Lampiran 4**

## **Pedoman Skor Praktikum Gerak Lurus**

- 1. Persiapan alat dan bahan (nilai maks 25)
- 2. Prosedur Kerja (nilai maks 40)
- 3. Hasil Data (nilai maks 35)

## **Lampiran 5**

## **LEMBAR KERJA PESERTA DIDIK**

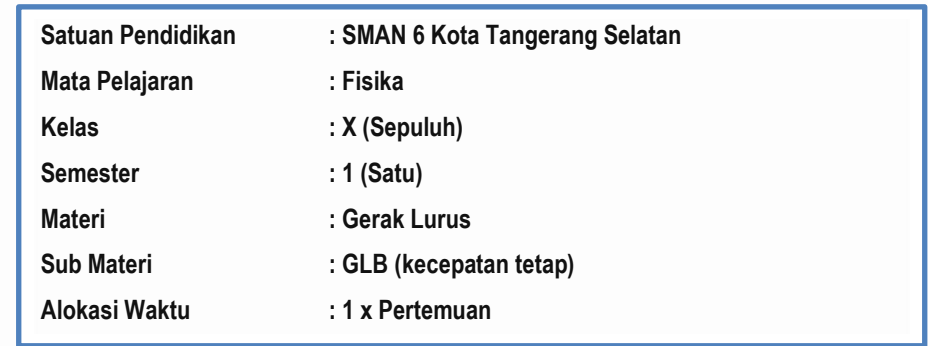

## **A. Tujuan :**

- 1. Peserta didik dapat merancang dan melaksanakan eksperimen tentang gerak benda pada lintasan lurus.
- 2. Peserta didik dapat data, grafik, dan matematika dalam menentukan kecepatan gerak benda pada lintasan lurus.
- 3. Peserta didik dapat mempresentasikan hasil eksperimen.

### **B. Alat dan Bahan :**

- 1. Mobil remote control : 1 buah Digunakan sebagai obyek gerak yang diamati.
- 2. Mistar / lakban : 1 buah Digunakan untuk membuat lintasan gerak mobil-mobilan.
- 3. HP berkamera : 1 buah Digunakan untuk mengambil video gerak benda yang diamati.
- 4. Komputer/leptop : 1 buah Digunakan untuk mengolah data.
- 5. Tracker software percobaan berupa video gerak benda menjadi berbagai tracker bentuk grafik gerak benda.

#### **C. Prosedur Percobaan**

#### **1. Membuka Program**

Membuka program Tracker dengan melakukan double click shortcut Tracker pada desktop computer

**2. Memasukan Video**

Hasil video yang di dapatkan masukkan ke program tracker

### **3. Memilih Frame Video**

Masukan vidio dalam ruang kerja tracker, dan memilih bagian video yang akan dianalisis

#### **4. Kalibrasi Panjang**

klik Calibration Tools>New>Calibration stick sehingga muncul garis berwarna biru pada ruang kerja Tracker.

#### **5. Memasukan Sumbu Koordinat**

Klik icon Coordinate axes, maka pada ruang kerja akan muncul dua buah garis berwarna ungu yang saling memotong secara tegak lurus sebagai koordinat posisi benda.

#### **6. Membuat "Point Mass"**

kilk icon Create > Point Mass sehingga munculah box bertuliskan Point Mass A.

#### **7. Membuat Jalur Gerakan Benda**

Klik box Point Mass A > Autotracker, sehingga memunculkan Autotracker box.

#### **Menganalisis Tabel/Grafik**

Jika proses membuat jalur sudah berhasil, maka di sisi kanan ruang kerja Tracker akan muncul dua bagian penting, di layar samping kanan secara otomatis akan muncul grafik x dan t, dan tabel waktu (t) dan posisi (x dan y).

#### **D. Data Pengamatan**

Dari hasil tracker, salin dan temple data yang diperoleh dari software pada kolom dibawah

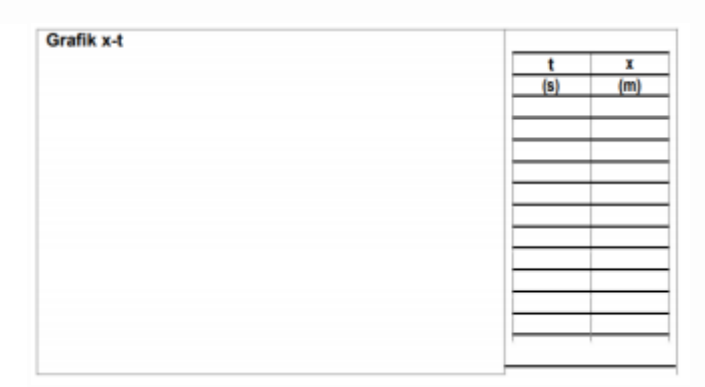

### **E. Analisa Data**